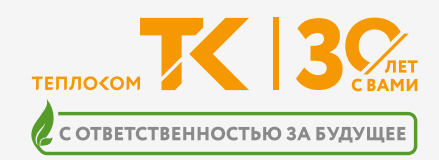

# **НП 4А НАКОПИТЕЛЬНЫЙ ПУЛЬТ**

Руководство пользователя Редакция 2.2

 $\overline{\phantom{a}}$ 

# СОДЕРЖАНИЕ

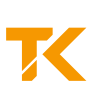

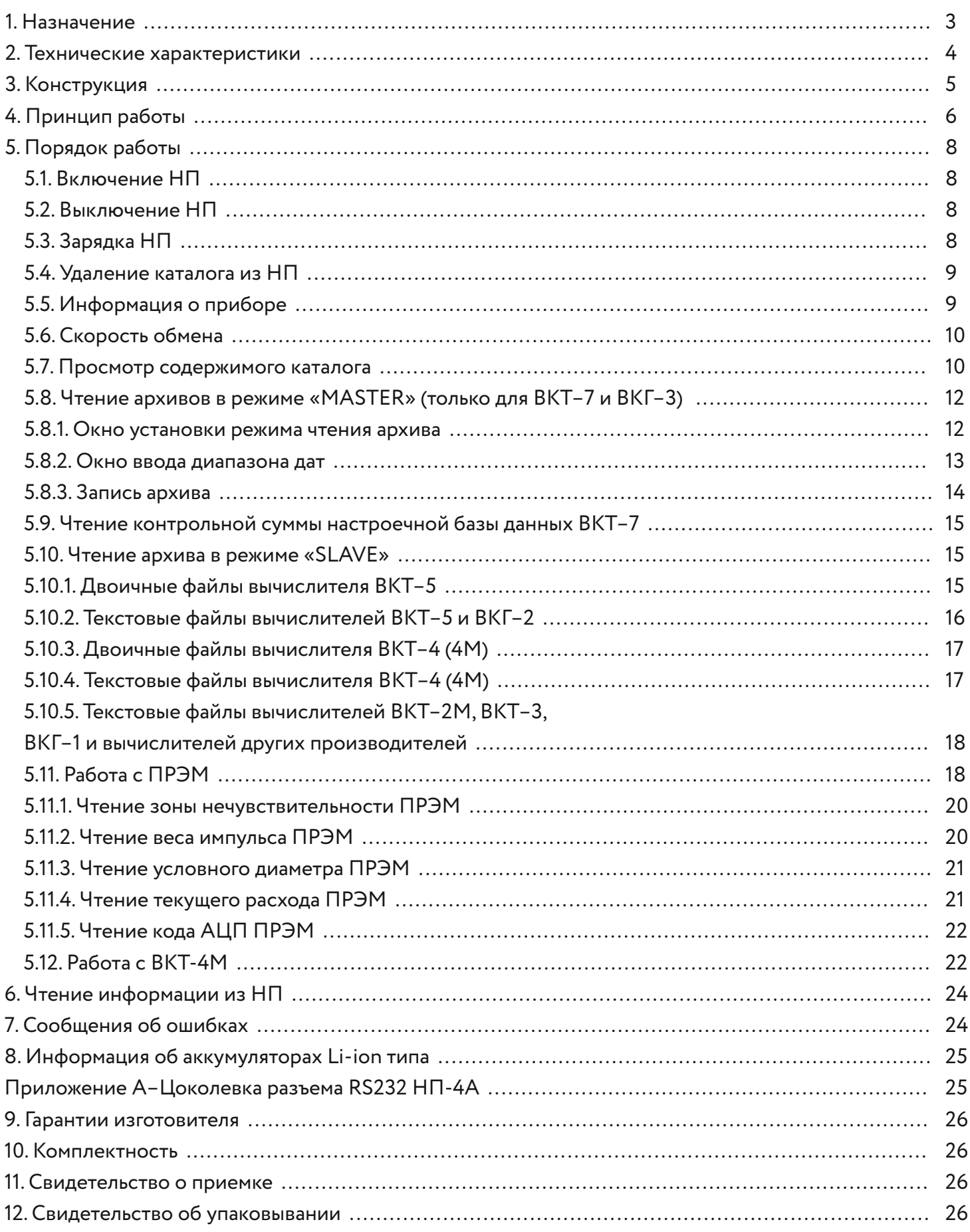

# **1.НАЗНАЧЕНИЕ**

Накопительный пульт НП-4А предназначен для:

- Считывания архивной информации с тепловычислителей производства ООО «ИВТрейд»:
	- ВКТ–4, ВКТ–4М, ВКТ–5, ВКТ–7, ВКГ–3 в двоичном и текстовом (в виде готовых отчетов) режимах.
	- ВКТ–2М, ВКТ–3, ВКГ–1, ВКГ–2 в текстовом режиме.
	- ВКТ–7 и ВКГ-3 в режиме чтения флэш-памяти прибора.
- Считывания архивной информации с тепловычислителей других производителей (СПТ-961, ВТД и других, имеющих непосредственный выход на принтер) в текстовом режиме.
- Чтения и индикации текущих значений давления в вычислителе ВКТ-4М.
- Чтения и индикации параметров настройки и текущих значений расхода в преобразователе расхода ПРЭМ.

#### **ВНИМАНИЕ!**

#### **Изменить параметры настройки ПРЭМ НЕВОЗМОЖНО!**

Работа осуществляется при подключении НП–4А к соответствующим приборам посредством интерфейса RS-232.

# **2.ТЕХНИЧЕСКИЕ ХАРАКТЕРИСТИКИ**

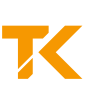

#### **Условия эксплуатации:**

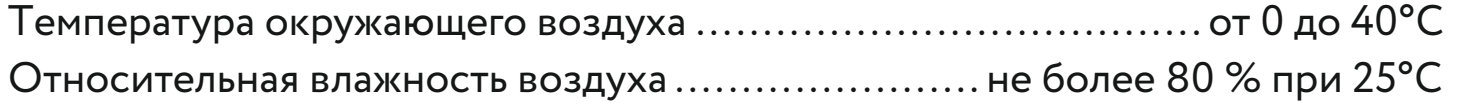

#### **Электрические параметры:**

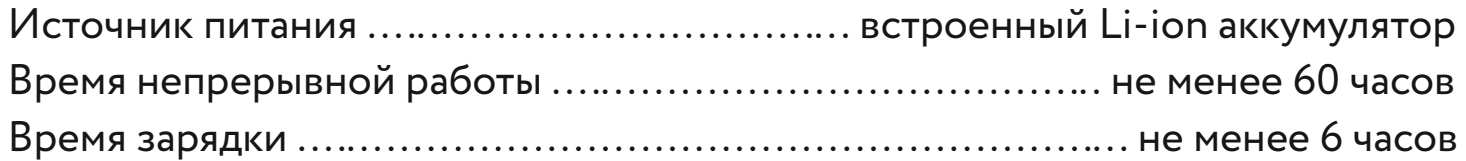

#### **Механические параметры:**

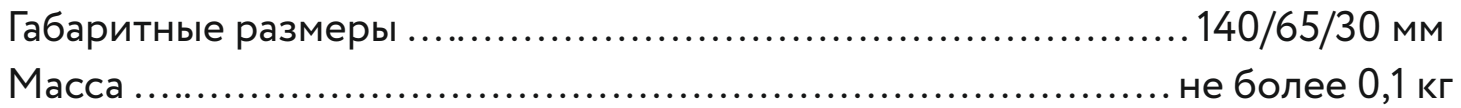

#### **Показатели надежности:**

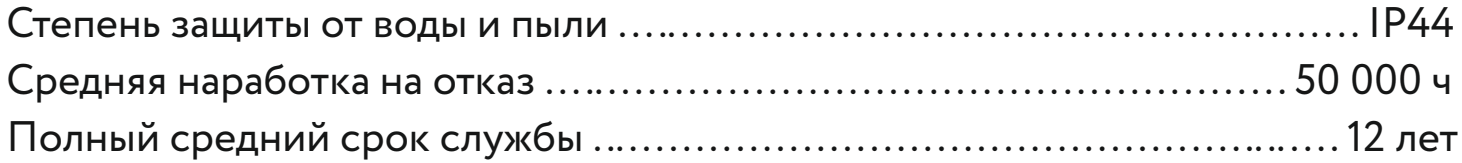

#### **Функциональные характеристики:**

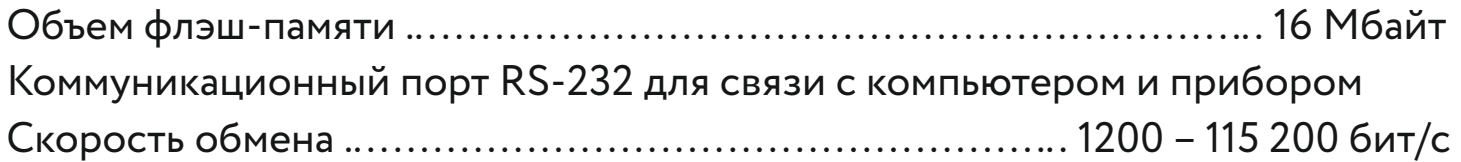

#### Режимы работы:

- MASTER (ведущий) для вычислителей ВКТ-7 и ВКГ-3;
- SLAVE (ведомый) для остальных вычислителей.

Размеры файлов различных приборов при записи в НП:

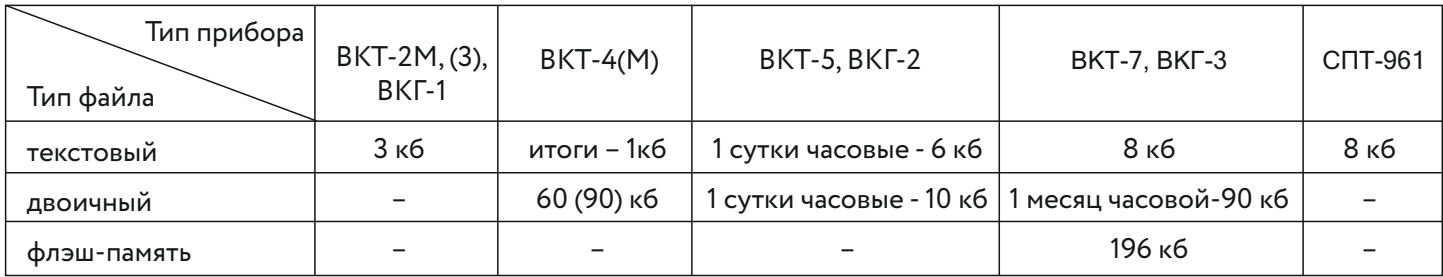

**ВНИМАНИЕ!** 

**При появлении на индикаторе надписи BAT. LOW необходимо зарядить аккумулятор.**

# **3.КОНСТРУКЦИЯ**

Конструктивно НП–4А выполнен в виде малогабаритного пластикового блока, снабженного неразъемным кабелем длиной до 0,5 м, заканчивающимся розеткой DB9.

Заводской номер можно считать на верхней боковой поверхности корпуса.

На лицевой панели НП находятся 4 кнопки управления и алфавитноцифровой 2x8 жидкокристаллический индикатор (ЖКИ).

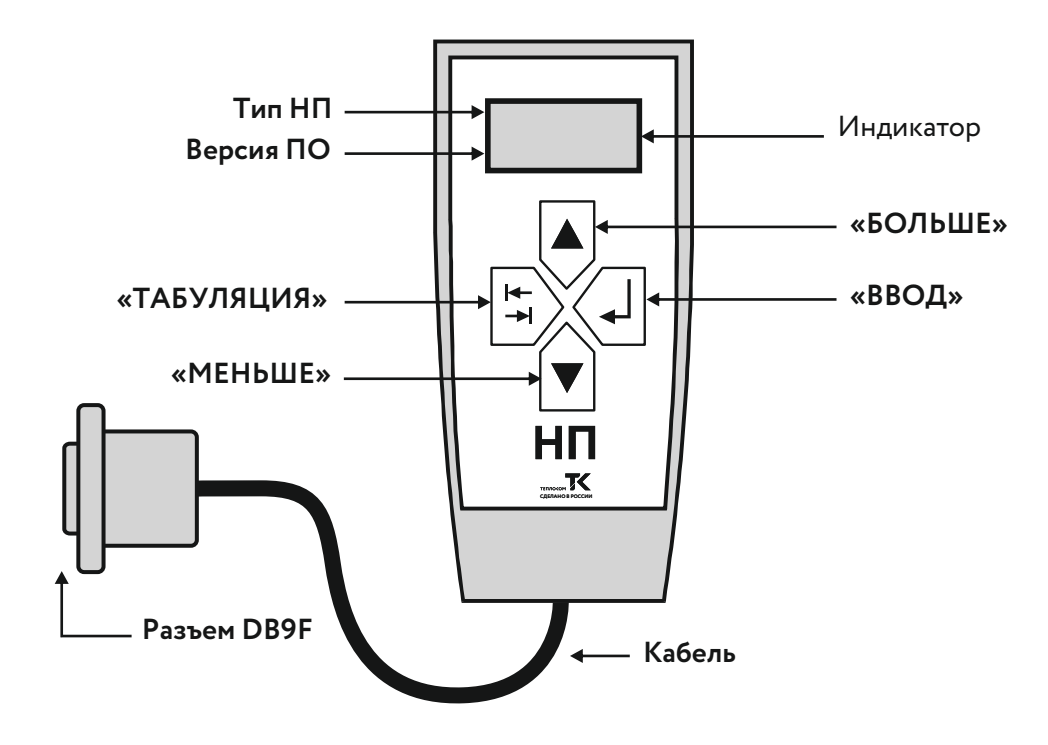

При включении НП на экран выводится информация о типе НП и номер версии программного обеспечения (ПО),а спустя 3с НП переходит в режим индикации скорости обмена.

**ПРИМЕЧАНИЕ При включении НП устанавливается скорость обмена, соответствующая последнему сеансу связи.**

Нажатие кнопки переводит экран НП в главное меню.

Экран главного меню обозначен буквами GM в левом верхнем углу.Главное меню состоит из 9 пунктов:

- **VO**  скорость обмена.
- **RA** запись архивных файлов.
- **KATAL** основной каталог.
- **ERASE** удаление каталога (содержимого флэш-памяти).
- **INF**  информация об объеме свободной памяти и режиме аккумулятора.
- **OFF** ручное выключение НП.
- **VKT4M** Чтение значений текущих давлений P1, P2 в вычислителе ВКТ-4М.
- **PREM** чтение и индикация параметров настройки и текущих значений расхода в преобразователе расхода ПРЭМ.
- **KS**  чтение контрольной суммы настроечной БД вычислителя ВКТ–7.

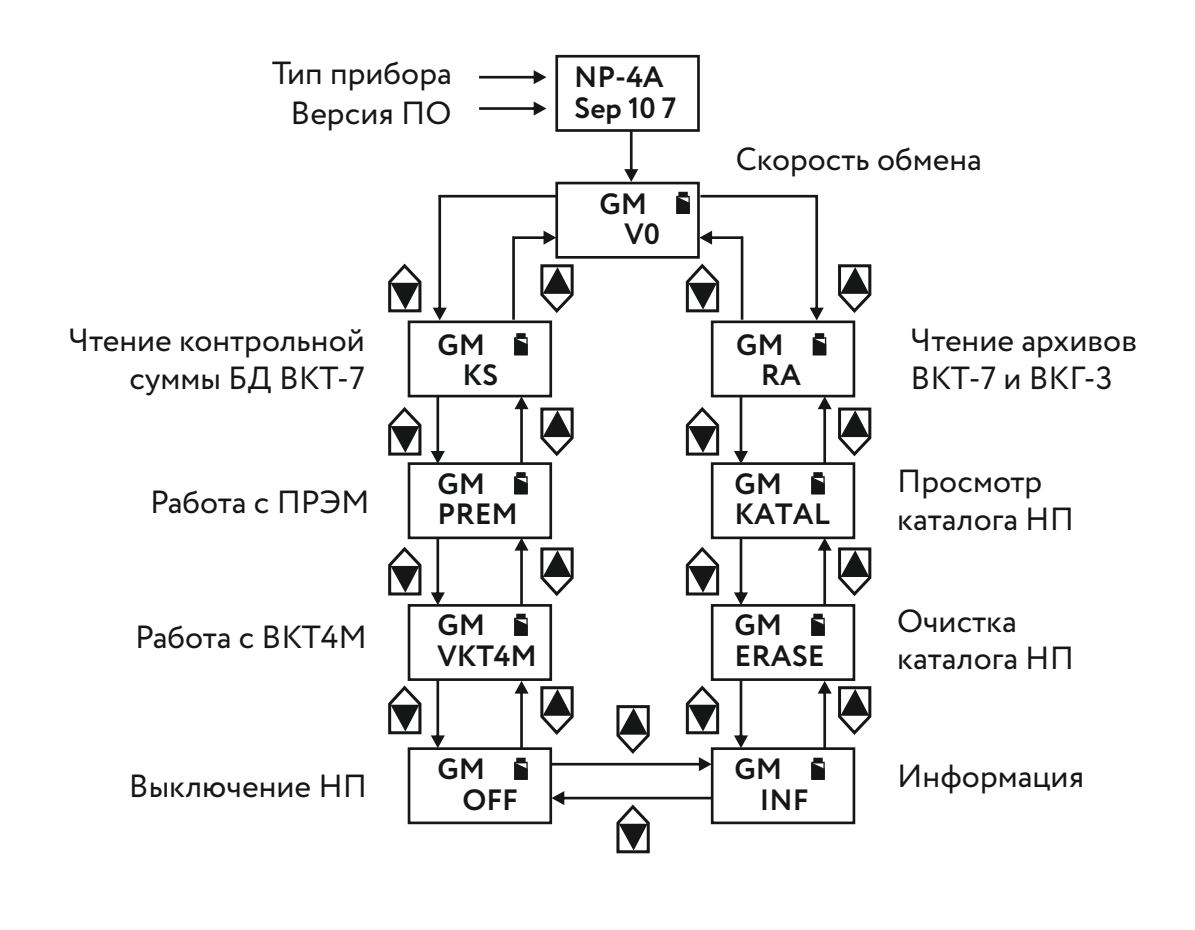

**Структура меню НП**

Выбор нужного пункта осуществляется кнопками $\bigcirc \overline{\mathbb{Q}}$ . Для входа в выбранный пункт используется кнопка

#### **5.1Включение НП**

Включение НП осуществляется нажатием любой кнопки.

Через 3с после отображения информации о типе НП и версии ПО, НП переходит в режим индикации скорости обмена.

В случае,когда в течение 2,5 минут к НП не было обращений (не было нажатий кнопок или обмена по RS-232),НП автоматически переходит в «спящий» режим (гаснет экран).Выход из «спящего» режима осуществляется нажатием любой кнопки или при обмене по RS–232 с компьютером.

#### **5.2Выключение НП**

![](_page_7_Picture_6.jpeg)

Для отключения НП (перевод в «спящий» режим) необходимо:

![](_page_7_Picture_8.jpeg)

Кнопками  $\bigcirc$  или  $\bigcirc$  выбрать **«Y»** (разрешено) и нажать  $\bigcirc$ **2**

#### **5.3Зарядка НП**

**1**

Зарядка НП осуществляется с помощью зарядного устройства,входящего в комплект поставки.

Необходимость зарядки определяется по состоянию индикатора зарядки, отображаемого в правом верхнем углу индикатора.

При зарядке зарядное устройство подключается к выходному разъему НП. При этом на экране НП отображается индикация хода зарядки аккумулятора. По окончании зарядки индикация автоматически выключится.

Время зарядки не менее 6 часов.

![](_page_7_Picture_16.jpeg)

![](_page_7_Picture_17.jpeg)

#### **5.4Удаление каталога из НП**

GM ERASE

- Кнопками <u>∩</u> или <sup>●</sup> выбрать пункт **ERASE** главного меню. **1**
	- Нажать **2**
	- Кнопкам  $\bigcirc$  или  $\bigcirc$  выбрать разрешение удаления всего содержимого памяти в НП **«Y»** и нажать **3**

По окончании удаления каталога НП перейдет в главное меню.

#### **5.5Информация о приборе**

![](_page_8_Figure_7.jpeg)

#### **5.6Скорость обмена**

![](_page_9_Figure_1.jpeg)

Кнопками $\bigcirc$  или  $\bigcirc$  выбрать нужную скорость и нажать $\bigcirc$ . Диапазон выбора скоростей (1200…115200 бит/с).

#### **5.7Просмотр содержимого каталога**

![](_page_9_Figure_4.jpeg)

**2**

Для просмотра содержимого каталога НП необходимо:

Кнопками **М**или **Фвыбрать пункт KATAL** главного меню и нажать кнопку  $\triangle$ 

Далее можно просмотреть атрибуты файлов, записанных в НП. Информация о файле индицируется в 2-х экранах, переключение между которыми осуществляется кнопкой

Переход к следующему файлу осуществляется кнопками $\bigcirc$  или $\bigcirc$ 

![](_page_10_Figure_0.jpeg)

**Информация о файле (экран 1)**

**Информация о файле (экран 2)**

В первом экране отображается:

- **Номер записи** номер файла в каталоге.
- **Идентификатор** код объекта (только для вычислителей ВКТ–4(4М), ВКТ-7 с номером версии ПО больше 1.5 и ВКГ–3).

**Сетевой номер прибора** – только для ВКТ-7 с ПО больше 1.5 и ВКГ–3.

**ПРИМЕЧАНИЕ Идентификатор и сетевой номер прибора индицируются только для двоичных архивов.**

- **Режим** режим, в котором получен файл:
	- **h**  часовой, суточный, месячный и итоговые архивы.
	- **d**  суточный, месячный и итоговые архивы.
	- **f**  содержимое флэш–памяти ВКТ–7, ВКГ–3.
	- **t**  текстовый режим.

Во втором экране отображается:

- **Номер записи**  номер файла в каталоге
- **Дата начала архива**  дата, начиная с которой получен архив.
- **Тип прибора**  тип прибора, с которого получен файл.
- $\blacksquare$  Для выхода из каталога нажать кнопку $\leq\downarrow\mid$

#### **ПРИМЕЧАНИЕ**

**Текстовые файлы приборов ВКТ–4 и ВКТ–4М имеют тип ВКТ4.**

#### **5.8Чтение архивов в режиме «MASTER» (только для ВКТ–7 и ВКГ–3)**

**ВНИМАНИЕ Перед считыванием архивов проверить соответствие скоростей передачи в НП и ВКТ-7 (меню V0 НП и параметр СО настроечной базы данных ВКТ)!**

Для чтения двоичных архивов вычислителей ВКТ-7 и ВКГ-3 необходимо:

Кнопками **или В** выбрать пункт **RA 1 2** Нажать кнопку

На экране отображается окно установки режима чтения архива.

![](_page_11_Figure_5.jpeg)

#### **5.8.1Окно установки режима чтения архива**

![](_page_11_Figure_7.jpeg)

#### **ПРИМЕЧАНИЕ**

**Чтение содержимого флэш-памяти (режим f) является технологическим и используется только при аварийной работе вычислителей ВКТ–7 и ВКГ–3. Файл с содержимым флэш-памяти необходимо отправить разработчикам по адресу support@teplocom.spb.ru.**

НП установит связь с прибором,прочитает диапазон дат архива и на экране появится надпись **WAIT**.При отсутствии связи отображается надпись **NO ANSWER**(см.п.Сообщения об ошибках).

Если задан режим **f**, то на верхней строке экрана начнут изменяться цифры, соответствующие номерам прочитанных из прибора записей.

Если заданы режимы **h** или **d**, то НП (после установления связи) перейдет в окно ввода диапазона дат.

![](_page_12_Picture_211.jpeg)

#### **5.8.2Окно ввода диапазона дат**

При переходе в окно ввода диапазона дат на экране индицируются полученные из прибора начальная и конечная даты архива.

$$
\frac{01/10/22}{31/10/22}
$$

![](_page_12_Picture_7.jpeg)

где **01/10/22** – начальная дата **31/10/22** – конечная дата

**\*** – поле возврата в экран задания режима<br>(появляется когда курсор нахолится на мест (появляется, когда курсор находится на месте положения года конечной даты).

При нажатии $\leq 1$ , находясь в поле  $\ast$ , накопитель вернется к окну установки режима чтения архива.

Установить необходимые даты начала и конца архива.

Даты изменяются кнопками  $\overline{\bigoplus}$  (увеличение) или  $\widehat{\bigoplus}$  (уменьшение)

последовательно: день, месяц, год. Для перехода используется кнопка

#### **5.8.3Запись архива**

После установки диапазона дат нажать

В нижней части появится надпись **WAIT**, что свидетельствует о начале процесса записи файла.

![](_page_13_Figure_3.jpeg)

В верхней части появится буква, соответствующая типу архива, считываемого в данный момент и бегущие цифры номера записи этого архива.

При успешном окончании процесса на экране появится окно каталога с номером полученного файла.

#### **ПРИМЕЧАНИЕ Процесс записи можно прервать нажатием любой кнопки, при этом НП перейдет в главное меню, прерванный файл записан не будет.**

Приблизительное время чтения архива за 1 месяц (на скорости 9600):

в режиме **h**около 5 мин.

в режиме **d**около 0,5 мин.

в режиме **f**около 15 мин.

#### **ПРИМЕЧАНИЕ**

**Если в процессе чтения архива НП получит от прибора сообщение о том, что в очередной записи произошло изменение расчетной схемы, НП создаст 2 файла. 1-й-от заданной начальной даты до даты изменения схемы, 2-й-от даты изменения схемы (включительно) до заданной конечной даты.**

#### **5.9Чтение контрольной суммы настроечной базы данных ВКТ–7**

Контрольная сумма (КС) настроечной базы тепловычислителя ВКТ-7 применяется для проверки изменения настроек вычислителя в процессе эксплуатации.

Для чтения КС необходимо:

![](_page_14_Picture_3.jpeg)

Подключить НП к ВКТ-7 и установить требуемую скорость обмена.

![](_page_14_Picture_5.jpeg)

**22 Кнопками мни Выбрать пункт KS** главного меню.

**3** Нажать кнопку

После чтения настроек вычислителя на экран НП выводится значение контрольной суммы. Пример приведен на рисунке.

![](_page_14_Picture_9.jpeg)

**5.10Чтение архива в режиме «SLAVE»**

#### **5.10.1Двоичные файлы вычислителя ВКТ–5**

Настроить параметры интерфейса вычислителя:

**1** Кнопками или на ВКТ–5 выбрать меню **ИНТЕРФЕЙС** и нажать

- В экране **ВНЕШН. УСТРОЙСТВО** выбрать **ПРИНТЕР** и нажать
- В экране **ПОДКЛЮЧЕНИЕ** выбрать через **«COM1»** и нажать
- **В экране СКОРОСТЬ ОБМЕНА** 19200 (9600), нажать <del>■</del>
- Выйти в главное меню кнопкой **МЕНЮ.**
- **2** В пункте меню **ПЕЧАТЬ** выбрать **НП** и нажать
	- **3** Выбрать интервал требуемых дат.
	- **4** Вставить розетку НП в разъем DB9 вычислителя.

**5** Включите НП (нажав любую кнопку) и установить скорость обмена, как и в ВКТ–5 19200 (9600) бит/с.

![](_page_15_Picture_1.jpeg)

На экране НП появится мигающая надпись **«Р»** (прием).После завершения приемафайлаНПперейдет в окно каталога и отобразит номер полученного файла.

**ПРИМЕЧАНИЕ В процессе приема файла не рекомендуется нажимать на кнопки НП и прибора.**

**5.10.2Текстовые файлы вычислителей ВКТ–5 и ВКГ–2**

**1** Кнопками или на ВКТ–5 выбрать меню **ИНТЕРФЕЙС** и нажать В экране **ВНЕШН. УСТРОЙСТВО** выбрать **ПРИНТЕР** и нажать В экране **ПОДКЛЮЧЕНИЕ** выбрать – через **«COM1»** и нажать **■ В экране СКОРОСТЬ ОБМЕНА** – 19200 (9600), нажать <del>■</del> Выйти в главное меню кнопкой **МЕНЮ. 2** В пункте меню **ПЕЧАТЬ** выбрать **ПРИНТЕР** (только для ВКТ–5) и нажать∏ **3** Вставить розетку НП в разъем DB9 на ВКТ–5 (ВКГ–2). **4** Включить НП и установить скорость обмена как и в вычислителе. **ВНИМАНИЕ Необходимо контролировать соответствие скоростей передачи информации НП и прибора, т. к. для текстового файла контрольная сумма не проверяется!**  $\overline{5}$  С помощью кнопок →  $\overline{5}$ , **A** и выбрать номер **ТВ**, вид архива (ЧАСОВОЙ или **СУТОЧНЫЙ**) и нажать кнопку **6** Установить требуемый интервал дат архива. На вычислителе нажать кнопку ▼

На экране НП появится мигающая надпись «Р» (прием).После завершения приемафайлаНПперейдет в окно каталога и отобразит номер полученного файла.

#### **ПРИМЕЧАНИЕ**

**В процессе приема файла не рекомендуется нажимать на кнопки НП и прибора.**

#### **5.10.3Двоичные файлы вычислителя ВКТ–4 (4М)**

- С помощью кнопки ) на ВКТ-4 (4М) дойти до экрана ПЕЧ. **1**
- Кнопкой на приборе ВКТ–4 (4М) выбрать **ПЕЧ4**. **2**
	- Вставить розетку НП в разъем DB9 вычислителя.
	- Включить НП и установить скорость обмена с вычислителем **9600** (1200) бит/с (определяется скоростью передачи данных ВКТ–4 (4М).
- **5** Нажать на ВКТ–4 (4М) кнопку

На экране НП появится мигающая надпись «Р» (прием).После завершения приемафайлаНПперейдет в окно каталога и отобразит номер полученного файла.

#### **ПРИМЕЧАНИЕ**

**3**

**4**

**В процессе приема файла не рекомендуется нажимать на кнопки НП и прибора.**

**5.10.4Текстовые файлы вычислителя ВКТ–4 (4М)**

**1** С помощью кнопки на ВКТ–4 (4М) дойти до экрана **ПЕЧ.**

**2** Кнопкой на ВКТ–4 (4М) выбрать **ПЕЧ1...ПЕЧ3, ПЕЧ5** или **ПЕЧ6**.

**3** Вставить розетку НП в разъем DB9 вычислителя.

**4** •Включить НП и установить скорость обмена **9600** (1200) бит/с (определяется скоростью передачи данных вычислителя).

![](_page_17_Picture_0.jpeg)

**4** Нажать на ВКТ–4 (4М) кнопку

На экране НП появится мигающая надпись «Р» (прием).После завершения приемафайлаНПперейдет в окно каталога и отобразит номер полученного файла.

#### **ПРИМЕЧАНИЕ В процессе приема файла не рекомендуется нажимать на кнопки НП и прибора.**

#### **5.10.5Текстовые файлы вычислителей ВКТ–2М, ВКТ–3, ВКГ–1 и вычислителей других производителей**

Вывод информации наНПосуществляется в режиме печати на принтер.При этом следует руководствоваться документацией на вычислитель.

Распайка выходного разъема НП приведена в Приложении А.

#### **ПРИМЕЧАНИЕ**

**Необходимо контролировать соответствие скоростей передачи информации НП и прибора, т. к. для текстового файла контрольная сумма не проверяется!**

#### **5.11Работа с ПРЭМ**

С целью контроля работоспособности электромагнитного преобразователя расхода ПРЭМ НП позволяет читать параметры настройки, значение текущего расхода и кода АЦП.

Подключение НП к ПРЭМ осуществляется через адаптер интерфейса RS-232.

#### **ВНИМАНИЕ Работа НП с ПРЭМ возможна только при снятом джампере J4 (PROTECT) на плате ПРЭМ!**

![](_page_18_Figure_0.jpeg)

Параметры настройки, доступные для чтения:

- **ZSensor** зона нечувствительности  $(M^3/4)$ .
- **Imp** вес импульса (л,имп). П
- $G$  текущий расход (л/с и м<sup>3</sup>/ч).  $\Box$
- **ACP** код АЦП.  $\Box$
- **DU** условный диаметр.  $\Box$

Для работы с ПРЭМ необходимо:

![](_page_18_Picture_8.jpeg)

Вставить розетку НП в разъем DB9 адаптера интерфейса и подключить адаптер к разъему Т2 на плате ПРЭМ.

Включить НП (нажав любую кнопку) и установить скорость 1200 бит/с.

Кнопками  $\bigcirc$  или  $\bigcirc$  выбрать пункт **PREM** главного меню. **4**

![](_page_18_Figure_12.jpeg)

**2**

**3**

#### **5.11.1Чтение зоны нечувствительности ПРЭМ**

GM Zsensor

Кнопками или выбрать пункт **ZSensor** подраздела **PREM**  и нажать **1**

НП посылает запрос к ПРЭМ (надпись WAIT на экране) и при получении ответа отображает значение зоны нечувствительности в м<sup>3</sup>/ч.

Для выхода в пункт **PREM** главного меню нажать кнопку

Для выхода из подраздела без чтения параметра кнопкой  $\ket{\mathbb{H}}$  перевести

курсор на символ «**\***» и нажать кнопку

#### **5.11.2Чтение веса импульса ПРЭМ**

![](_page_19_Figure_8.jpeg)

### **5.11.3Чтение условного диаметра ПРЭМ** Кнопками или выбрать пункт **DU** подраздела **PREM**. Нажать PREM DU курсор на символ <mark>«\*»</mark> и нажать кнопку Для выхода из подраздела без чтения параметра кнопкой Э перевести НП посылает запрос к ПРЭМ (надпись WAIT на экране) и при получении ответа отображает значение условного диаметра в мм. Для выхода в пункт **PREM** главного меню нажать кнопку \* **1 2**

#### **5.11.4Чтение текущего расхода ПРЭМ**

![](_page_20_Picture_2.jpeg)

 $C$  помощью кнопок  $\bigcirc$  или  $\bigcirc$  выбрать пункт **G** подраздела PREM. **1**

#### ) Нажать $\bigoplus$ **2**

НП посылает запрос к ПРЭМ (надпись WAIT на экране) и при получении ответа отображает значение текущего расхода. При этом на верхней строке отображается расход в л/с, а на нижней – в м<sup>3</sup>/ч. Значения на экране обновляются через 3-5 с. При нажатии любой кнопки НП переходит в главное меню.

#### **ПРИМЕЧАНИЕ**

**Значение расхода отображается со знаком «–», если направление потока измеряемой среды не совпадает с направлением стрелки на корпусе.**

Для выхода из подраздела без чтения параметра кнопкой НА перевести

курсор на символ <mark>«\*»</mark> и нажать кнопку

#### **5.11.5Чтение кода АЦП ПРЭМ**

![](_page_21_Picture_3.jpeg)

 $\mathsf C$  помощью кнопок  $\bigtriangledown$  или  $\bigcirc$  выбрать пункт **ACP** подраздела PREM.

![](_page_21_Picture_5.jpeg)

НП посылает запрос к ПРЭМ (надпись WAIT на экране) и при получении ответа отображает значение кода АЦП.

Значения на экране обновляются через 3-5 с. При нажатии любой кнопки НП переходит в главное меню.

Для выхода из подраздела без чтения параметра кнопкой НА перевести

курсор на символ <mark>«\*</mark>» и нажать кнопку

#### **5.12Работа с ВКТ-4М**

Для чтения измеренных значений давления вычислителем ВКТ-4М исполнения 3.2необходимо:

![](_page_21_Picture_12.jpeg)

**2**

**3**

Вставить розетку НП в разъем DB9 вычислителя.

Включить НП и установить скорость 9600 (1200) бит/с (определяется скоростью передачи данных вычислителя).

С помощью кнопок <sup>•</sup> или <sup>•</sup> выбрать пункт **VKT4M** главного меню.

**4** Нажать

![](_page_21_Figure_17.jpeg)

При входе в данный пункт НП посылает запрос к ВКТ–4М на чте- ние значений измеряемых давлений Р1 и Р2. При получении ответа НП индицирует в верхней части экрана значение **Р1**, а в нижней – **Р2**. Для выхода в главное меню нажать клавишу  $\sqrt{\Box}$ 

![](_page_22_Picture_1.jpeg)

#### **ПРИМЕЧАНИЕ**

**Изменение договорных значений давлений производится только с помощью кнопок на верхней панели прибора ВКТ–4М.**

Для считывания информации из НП–4А с целью подготовки и распечатки отчетов о теплопотреблении применяется программа **АРХ2**.

Программа находится на сайте www.teplocom-sale.ru

Для работы с отчетами следует руководствоваться рекомендациями,изложенными в Help программы.

## **7 . Сообщения об ошибках**

- 1 . Прибор не отвечает на запросы НП. В нижней части экрана появляется надпись **NO ANSWER**.
- 2 . НП получил ответ с неправильной контрольной суммой. В нижней части экрана появляется надпись **ERR QUERRY**.
- 3 . При записи информации во флэш-память возникла неустранимая ошибка. В нижней части экрана появляется надпись **ERR FL**.
- 4 . Память НП полностью заполнена. В нижней части экрана появляется надпись **FL FULL**.
- 5 . Заданы даты за пределами архива прибора или конечная дата меньше начальной. В нижней части экрана появляется надпись **ERR**.
- 6 . В приборе нет ни одной записи заданного архива. В нижней части экрана появляется надпись **NO ARCH**. При возникновении всех вышеперечисленных ситуаций процесс обмена прекращается, файл не создается. Для выхода в главное меню нажать любую кнопку.
- 7 . В вычислителе ВКТ-4М давление не измеряется (исполнения 1.2 и 2.2). В нижней части экрана появляется надпись **NO Р1 Р2**.

![](_page_23_Picture_13.jpeg)

# **8 . Информация об аккумуляторах Li- ion типа**

![](_page_24_Picture_1.jpeg)

#### **ВНИМАНИЕ**

**Изделие содержит аккумулятор Li-ion типа.**

**Глубокий разряд аккумулятора может привести к его повреждению. Следует поддерживать аккумулятор в заряженном состоянии. Количества циклов перезарядки не менее 1000.**

**Зарядка аккумулятора осуществляется через зарядное устройство, входящее в комплект поставки. Время полной зарядки примерно 6 часов.**

Вмешательство потребителя в любой Li-ion аккумулятор **ЗАПРЕЩАЕТСЯ**.

### **Приложение А Цоколевка разъема RS232 НП-4А**

![](_page_24_Picture_92.jpeg)

## **9 . Гарантии изготовителя**

Изготовитель гарантирует соответствие НП требованиям конструкторской документации при соблюдении потребителем правил эксплуатации, установленных настоящим Руководством.

Гарантийный срок эксплуатации – 18 месяцев со дня поставки прибора потребителю.

### **10 . Комплектность**

![](_page_25_Picture_122.jpeg)

### **11 . Свидетельство о приемке**

Накопительный пульт НП–4А Зав. №

соответствует техническим условиям ТУ 4217-057-15147476-2006 и признан годным для эксплуатации.

М.П. Дата изготовления:

### **12 . Свидетельство об упаковывании**

Накопительный пульт НП–4А упакован на предприятии ТЕПЛОКОМ согласно требованиям конструкторской документации.

Дата упаковки:

Упаковку произвел:

![](_page_25_Picture_14.jpeg)

![](_page_26_Picture_0.jpeg)

### **БЕСПЛАТНЫЙ ПО РФ 8 800 250-03-03 INFO@TEPLOCOM-SALE.RU**